# **คู่มือการติดตั้งโปรแกรม AnyDesk ส าหรับ Remote Desktop**

*----------------------------------------------------------------------------------------------------*

## **1. ขั้นตอนการติดตั้งโปรแกรม ดังต่อไปนี้**

- 1.1 ดาวน์โหลดโปรแกรมที่เว็บลิงค์ url: https://[anydesk](https://anydesk.com/en).com/en
- 1.2 จากนั้นคลิกที่ปุ่ม "Free Download"

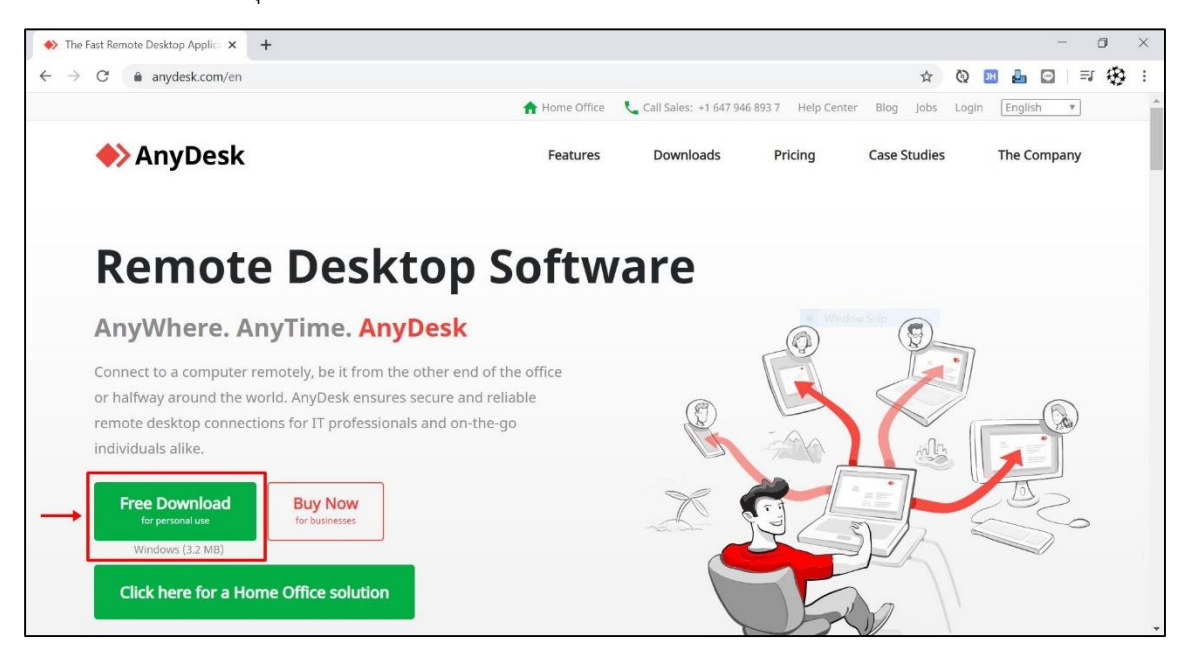

## 1.3 เมื่อดาวน์โหลดสำเร็จให้คลิกที่ "AnyDesk.exe"

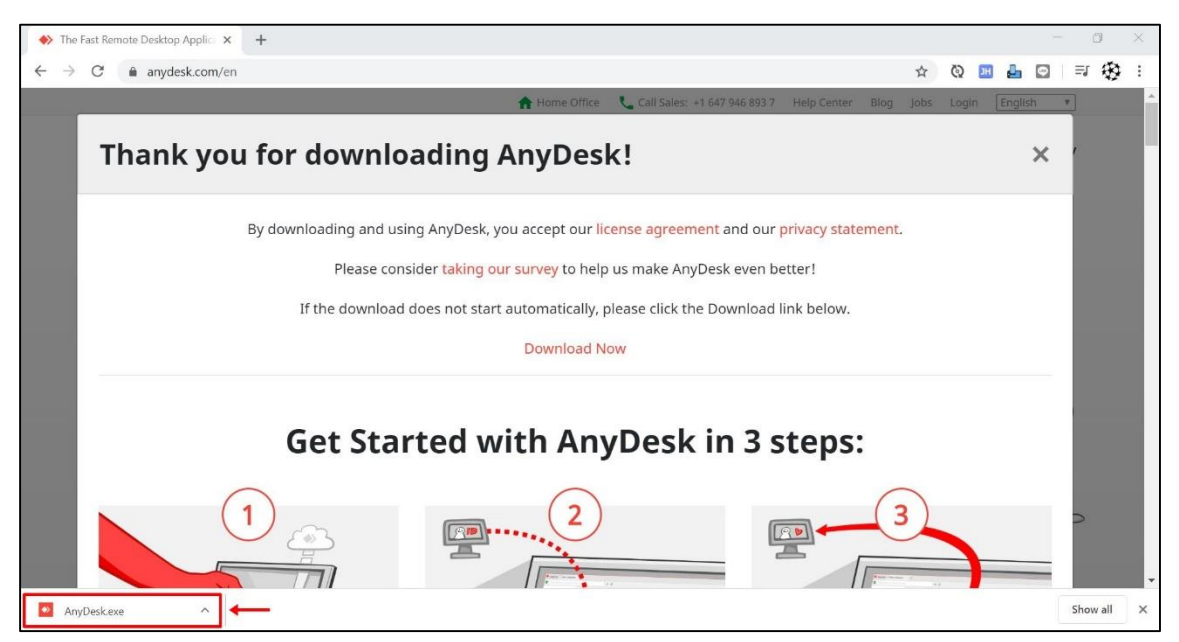

# 1.4 ทำการติดตั้งโปรแกรม คลิกที่ปุ่ม "Install AnyDesk"

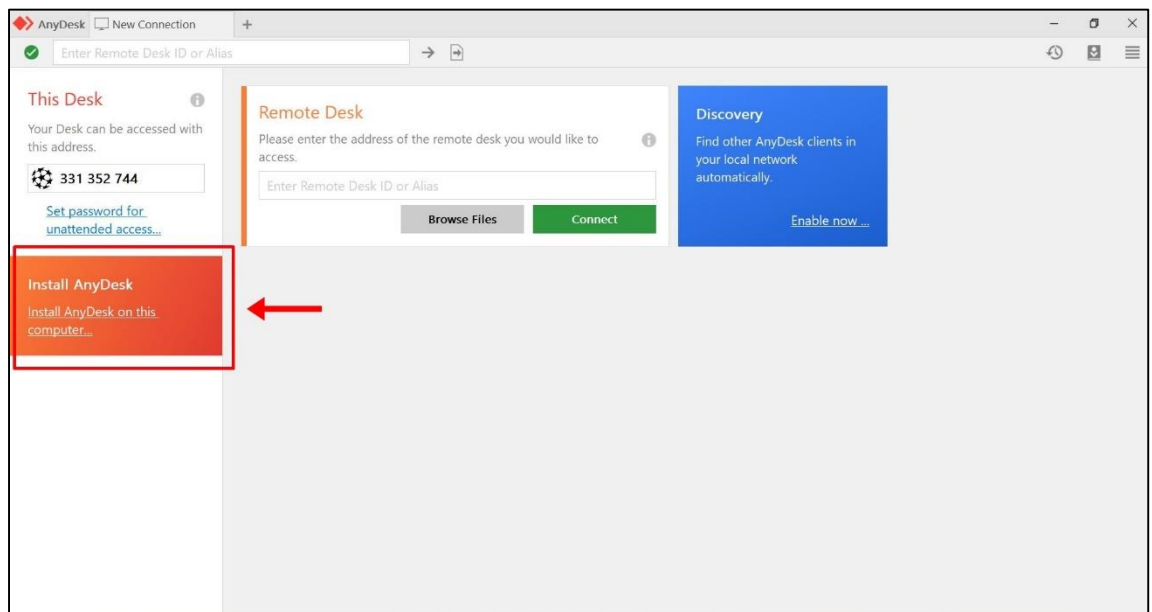

# 1.5 จากนั้นคลิกที่ปุ่ม "Accept & Install"

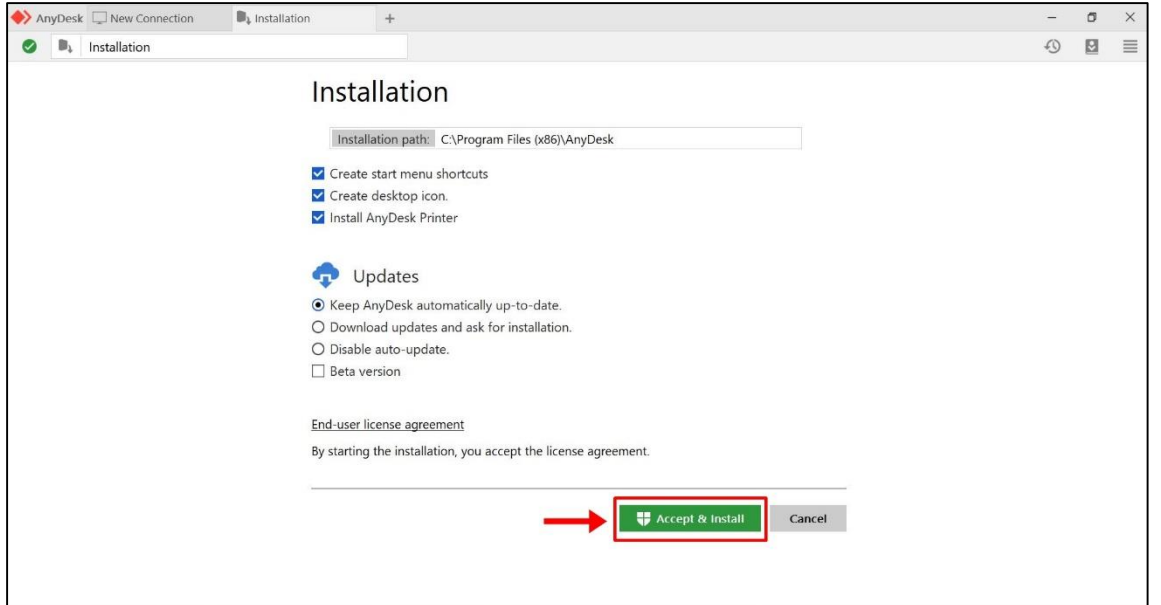

# 1.6 จากนั้นคลิกที่ปุ่ม "Get Started!"

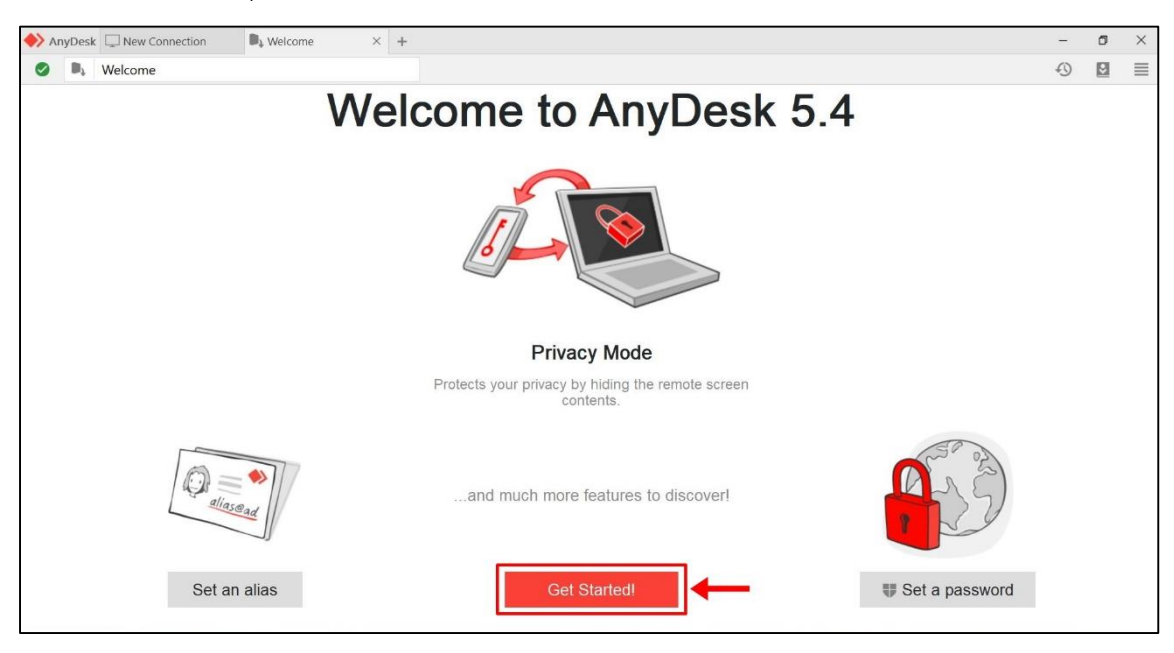

## 1.7 แสดงหน้าจอโปรแกรมพร้อมสำหรับการใช้งาน

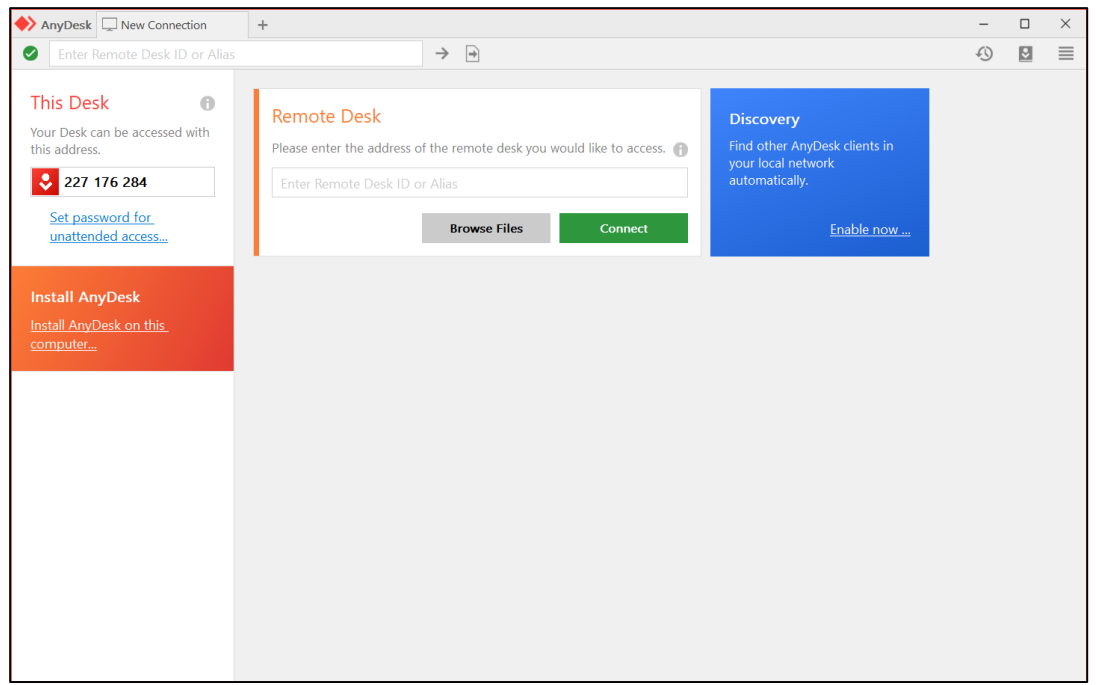

2. หากท่านต้องการความช่วยเหลือเกี่ยวกับการใช้งานระบบ Intranet ผ่าน VPN ให้แจ้งหมายเลข Address มาที่ ฝ่ายเทคโนโลยีดิจิทัล 02-201-7510

*----------------------------------------------------------------------------------------------------*

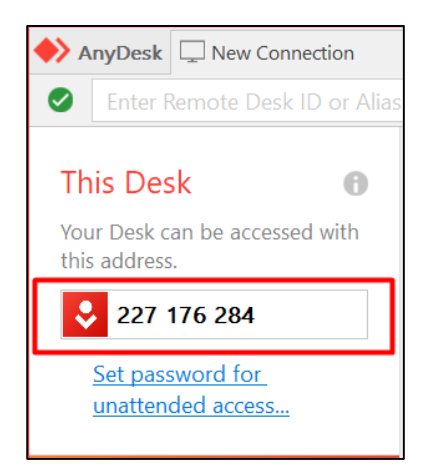

3. เมื่อเจ้าหน้าที่ Remote เข้ามาที่เครื่องคอมพิวเตอร์ของท่าน หากมีการแจ้งเตือนของ Firewall ให้ท่านเลือก ประเภทการเชื่อมต่อและยอมรับการเข้าถึงเครื่องคอมพิวเตอร์ของท่านผ่านโปรแกรม Anydesk โดยการคลิกที่ปุ่ม Allow Access

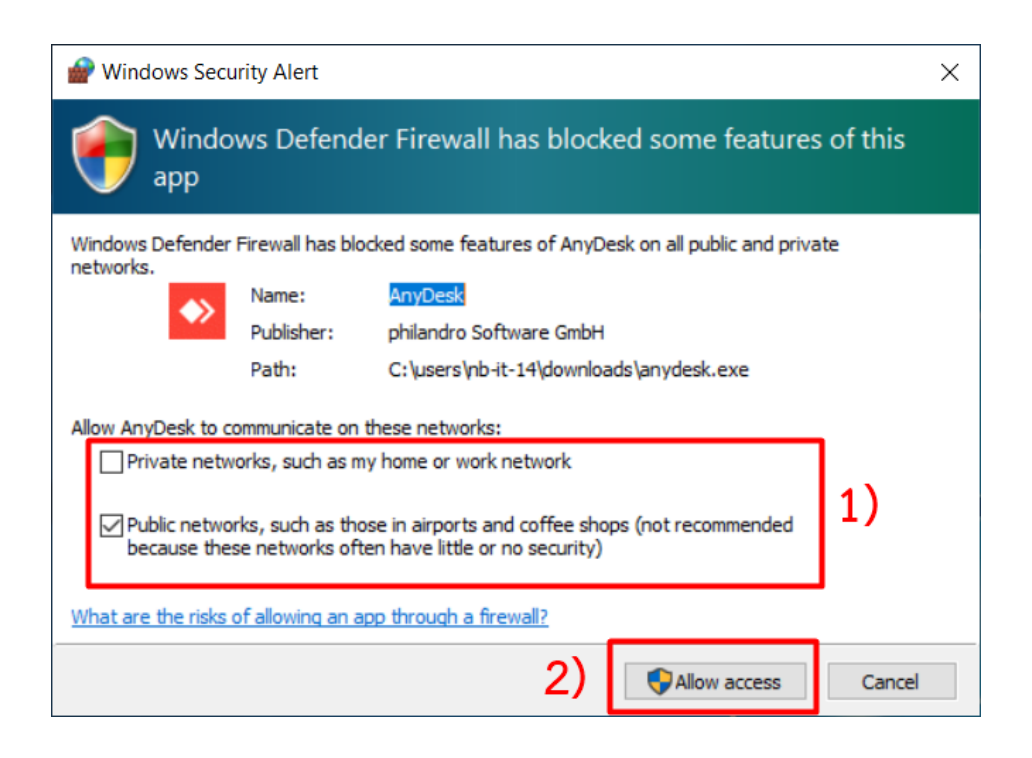

4. คลิก Accept เพื่ออนุญาตให้เจ้าหน้าที่ฝ่ายเทคโนโลยีดิจิทัลเข้าถึงเครื่องคอมพิวเตอร์ของท่าน

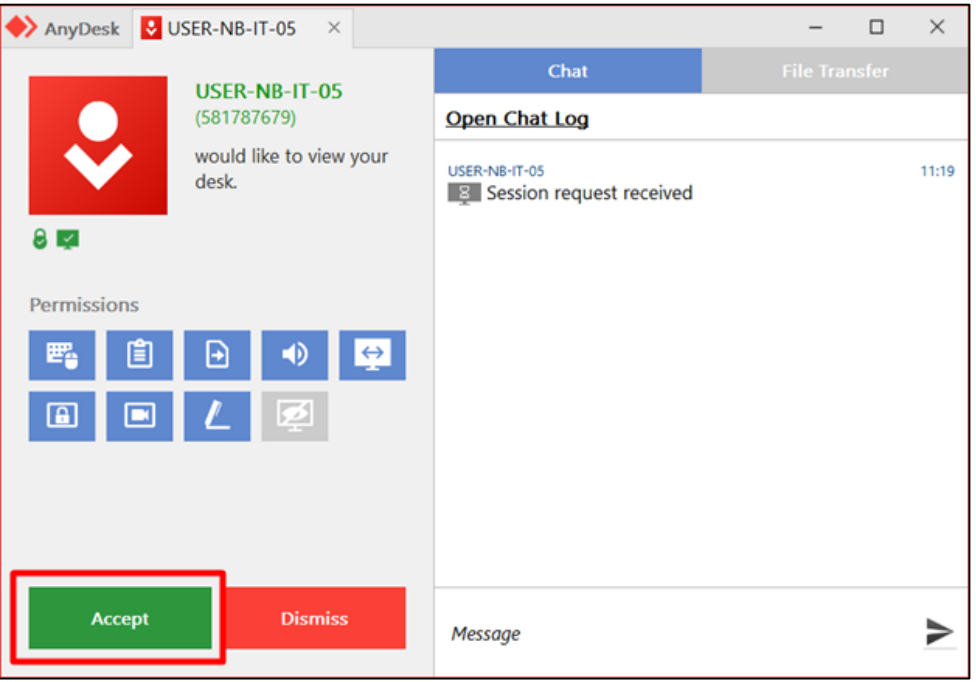

*----------------------------------------------------------------------------------------------------*

5. โปรแกรมจะแสดงสถานะการเชื่อมต่อหน้าจอดังภาพ

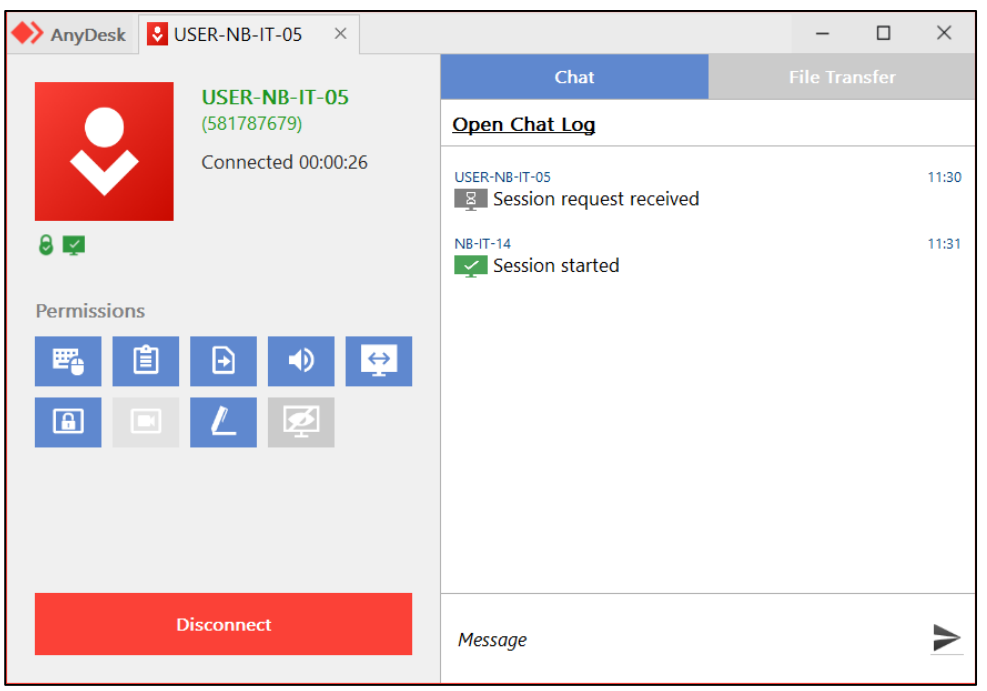

6. ระหว่างที่เจ้าหน้าที่กำลังให้ความช่วยเหลือ ท่านสามารถแชทเพื่อแจ้งรายละเอียดของปัญหาเพิ่มเติมได้

*----------------------------------------------------------------------------------------------------*

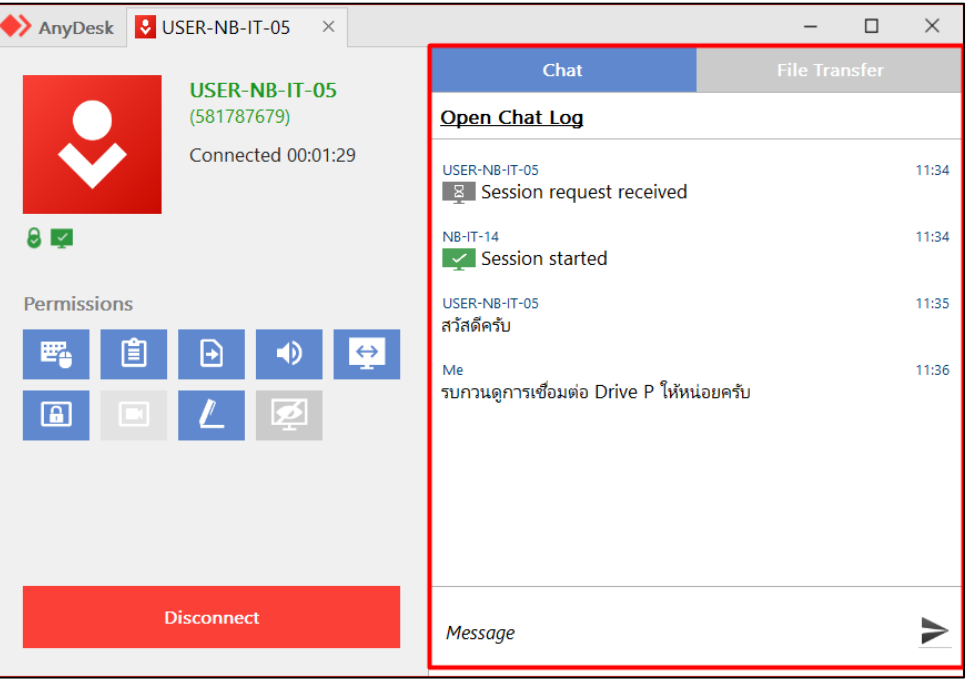

7. เมื่อเจ้าหน้าที่ให้ความช่วยเหลือเสร็จสิ้น ให้ท่านคลิกปุ่ม Disconnect เพื่อยกเลิกการเชื่อมต่อ

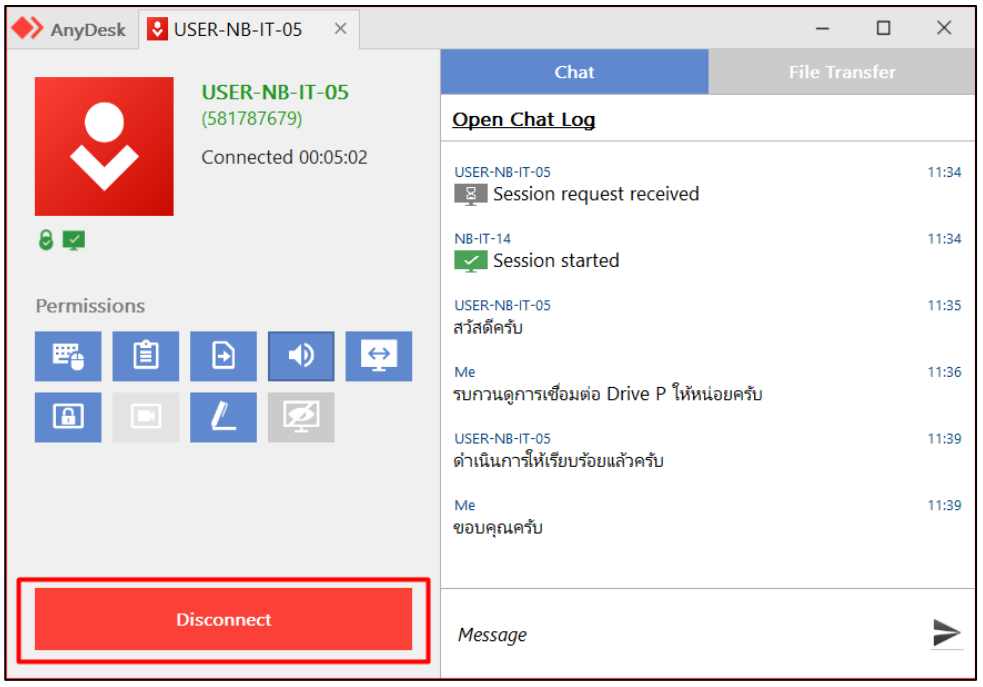